**DIEPSS Web** トレーニングの流れ

一般社団法人日本精神科評価尺度研究会

## **1.DIEPSS Web トレーニングの案内メールを受信する(新規登録時)**

DIEPSS Web トレーニングを受講していただけるようになると、日本精神科評価尺度研究会から、トレーニングのご案内 のメールが training@jsprs.org より届きます。

メールは下記の件名で 2 通届きます。

- 1. 「DIEPSS Web トレーニング 受講のご案内」(サイトの URL)
- 2. 「DIEPSS Web トレーニング アカウントのお知らせ」(アカウント情報(ユーザー名とパスワード))

## **2.サイトにアクセスしてログインする**

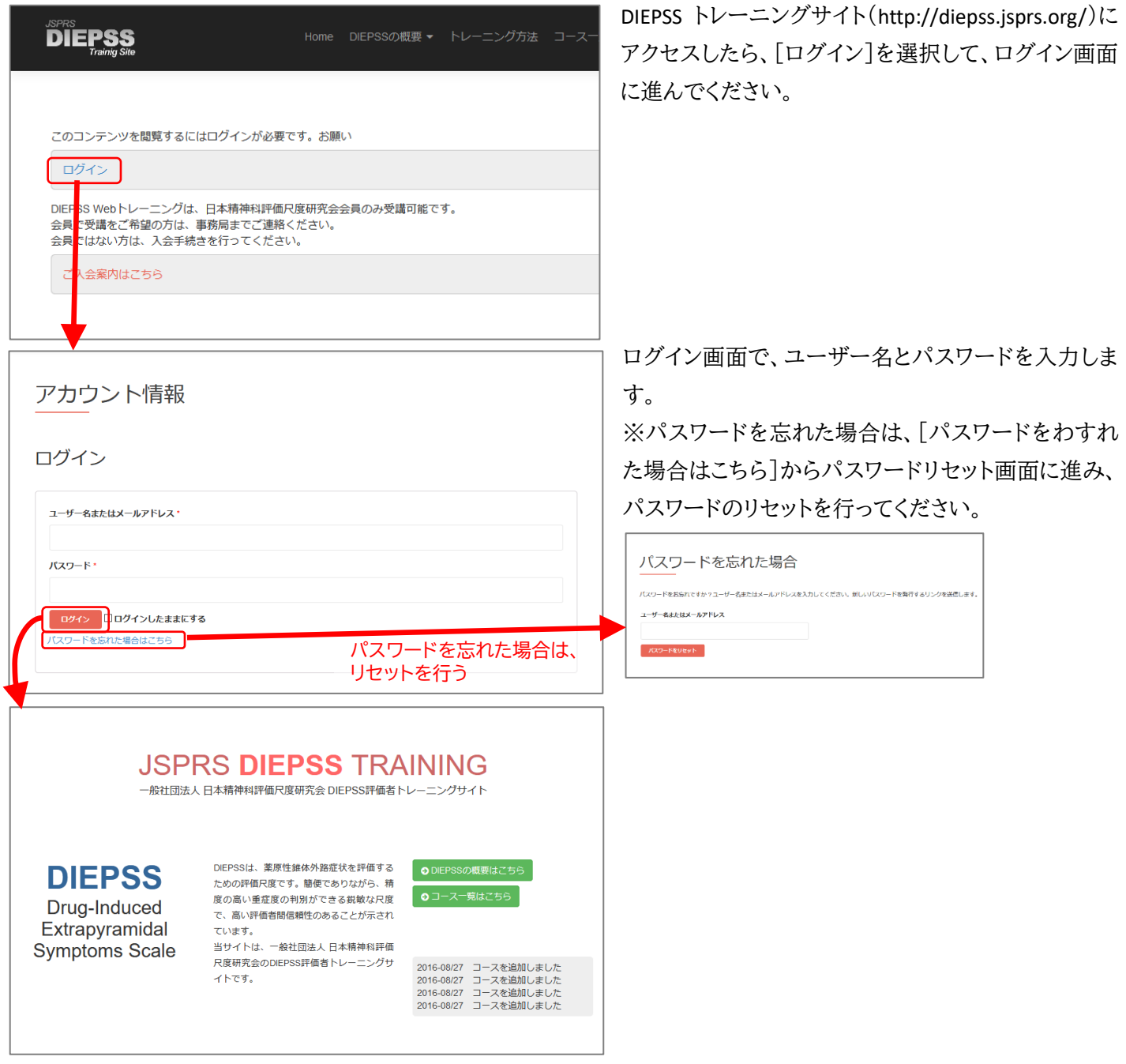

## **3.概要を学ぶ**

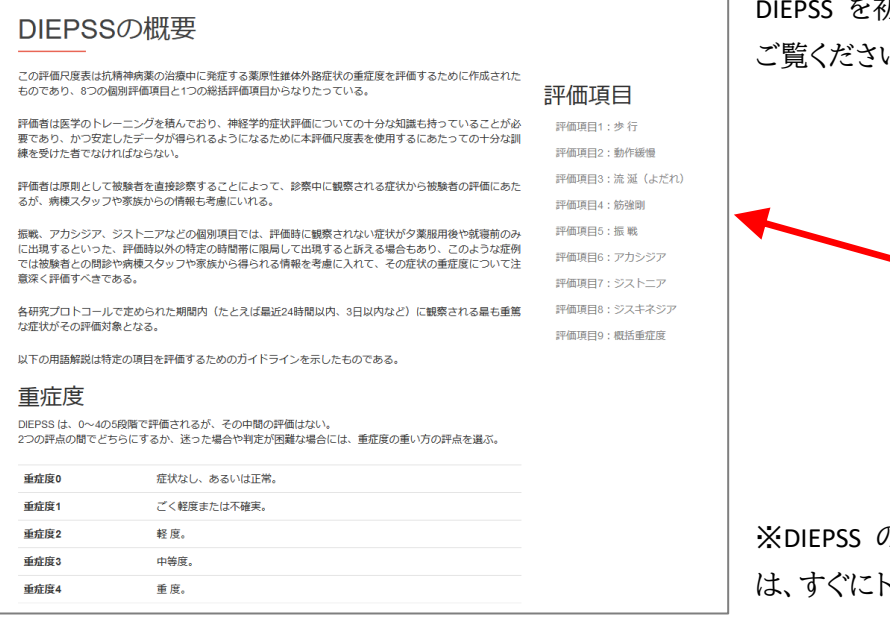

初めて学ぶ方は、まず「DIEPSS の概要」から

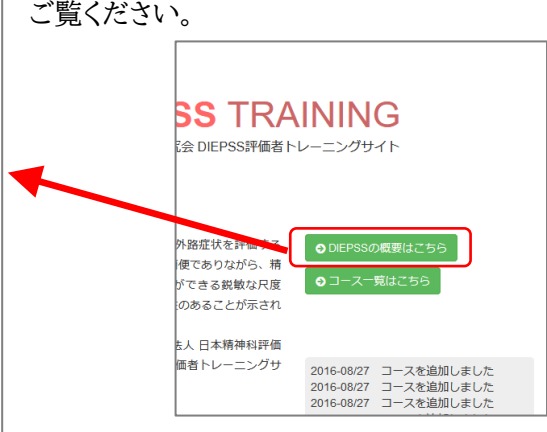

※DIEPSS の評価者トレーニングを受けたことのある方 は、すぐにトレーニングを行うこともできます。

**4. 「コース一覧」から、受講するトレーニングを選択し、受講する**

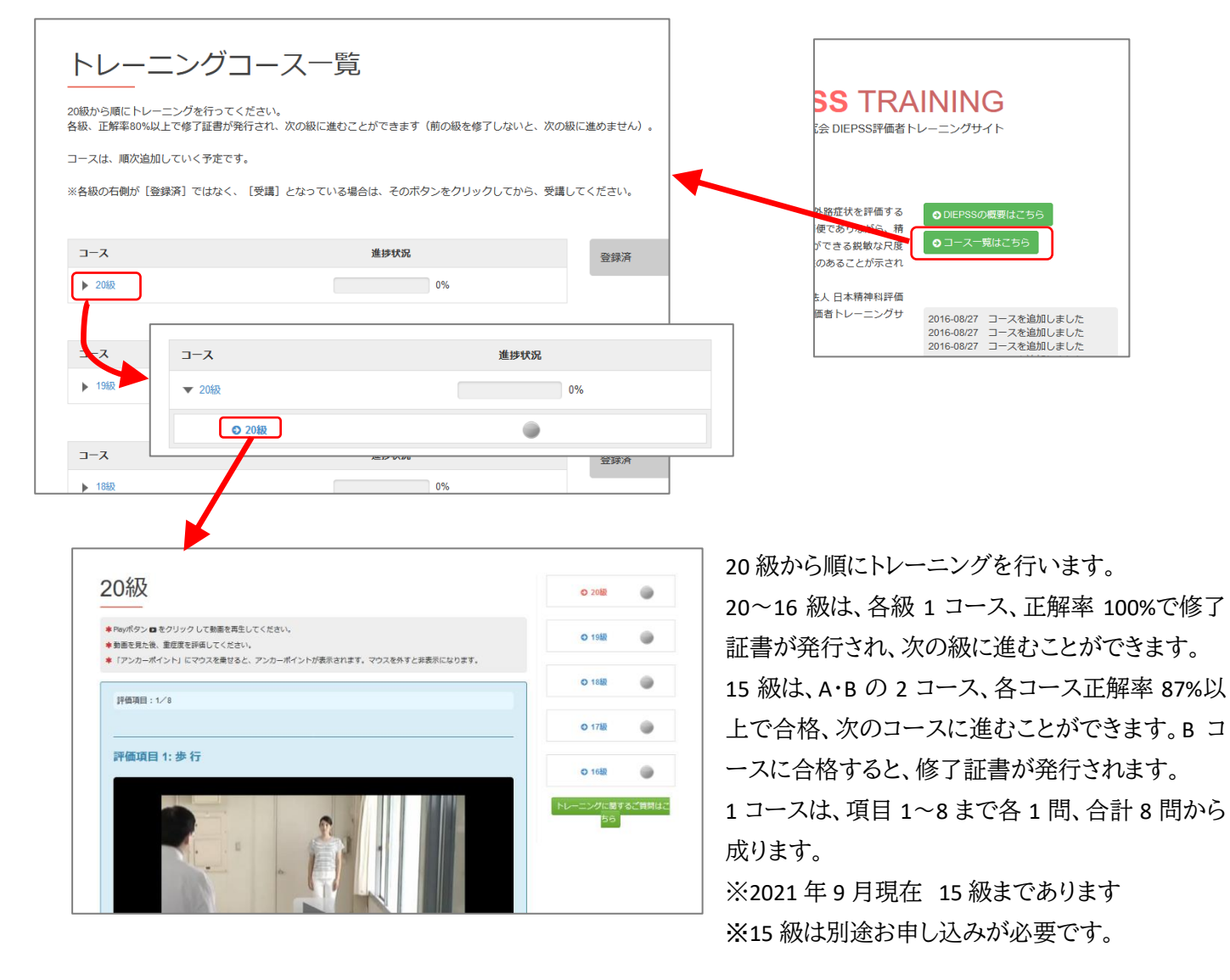

◎**各トレーニングの進め方**

 $020 - 16$ 級

各級は、項目 1~8 まで各 1 問、合計 8 問から成り立っており、正解率 100%で合格です。

それぞれ 1~2 分程度のビデオクリップ症例を見ていただいた後、指示された評価項目について最も適切と思われる アンカーポイントの重症度を一つ選んでいただきます。

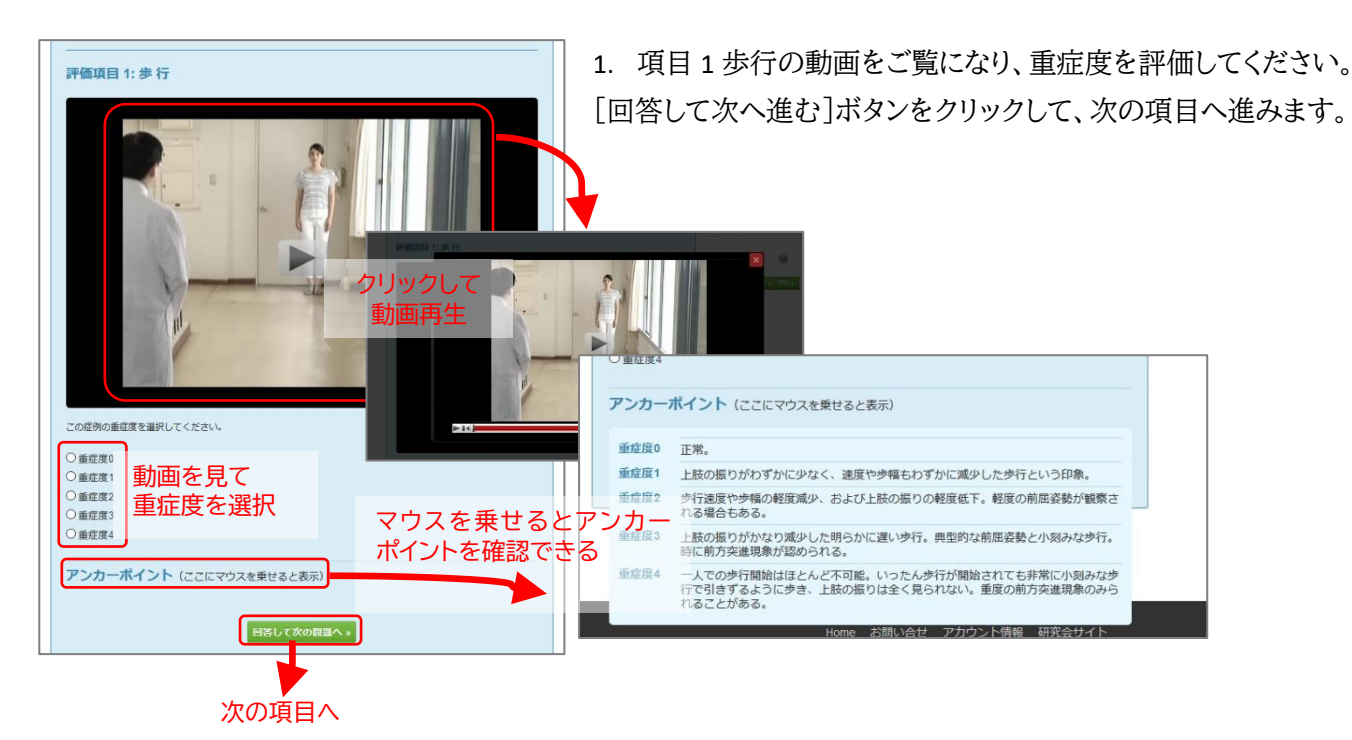

2. 項目 2 動作緩慢~項目 7 ジストニアまで、同様に回答してください。

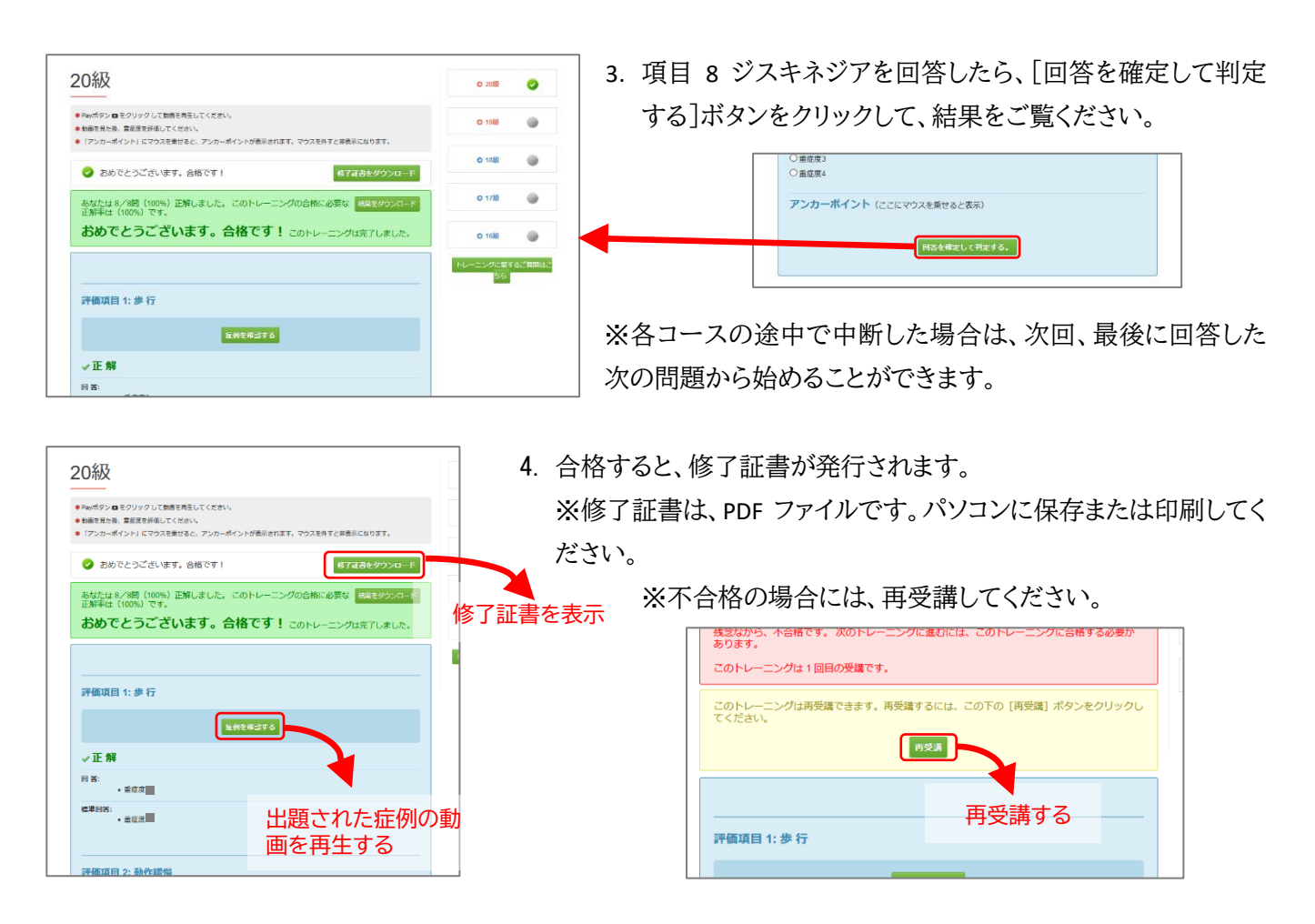

**○15** 級

15 級の受講には、別途お申し込みが必要です。お申し込み後、受講していただけるようになると、トレーニングのご案 内のメール(件名「DIEPSS Web トレーニング 15 級受講のご案内」)が training@jsprs.org より届きます。 ※20-16 級と 15 級を同時にお申し込みされた場合は、このメールは届きません。16 級修了後、続けて 15 級を受講できます。

15 級には A·B の 2 コースあり、各コースは項目 1~8 まで各 1 問、合計 8 問から成り立っています。それぞれ正解率 87%で合格です。問題の進め方は、16 級までと同様です。

- 1. まず A コースを受講します。項目 1 歩行~項目 8 ジストニアまで、16 級までと同様に回答してください。
- 2. 項目 8 ジスキネジアを回答したら、[回答を確定して判定する]ボタンをクリックして、結果をご覧ください。 合格したら、B コースに進みます。

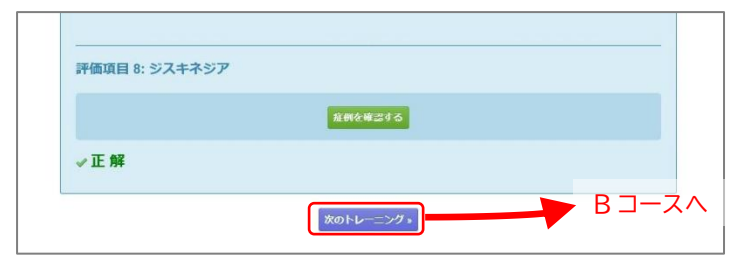

- 3. 同様に B コースを受講します。項目 1 歩行~項目 8 ジストニアまで回答してください。
- 4. 合格すると修了証書が発行されます(不合格の場合は再受講してください)。

**○**結果画面について

20~16 級と 15 級では、各問の回答で表示される内容が異なります。

・**20**~**16** 級 結果画面

正解/不正解、回答、標準回答が表示されます。

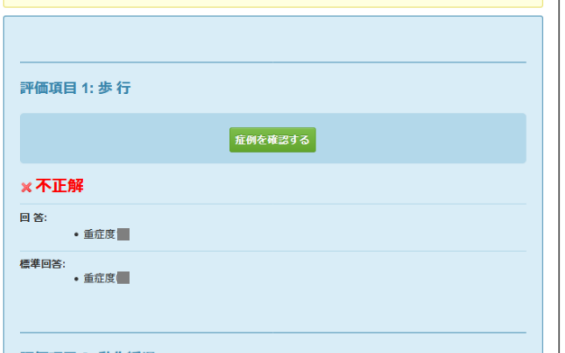

・**15** 級 結果画面

正解/不正解のみが表示されます。

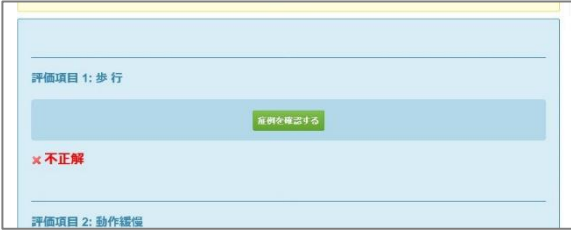